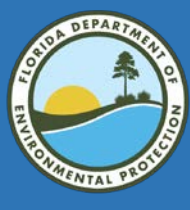

## Using Oculus to Locate Public Records

## September 2018

# **B** Identify Facility-Site ID First

#### DEP Information Portal **DEP Information Portal**

**<http://prodenv.dep.state.fl.us/DepNexus/public/searchPortal> <http://depedms.dep.state.fl.us/Oculus/servlet/login>**

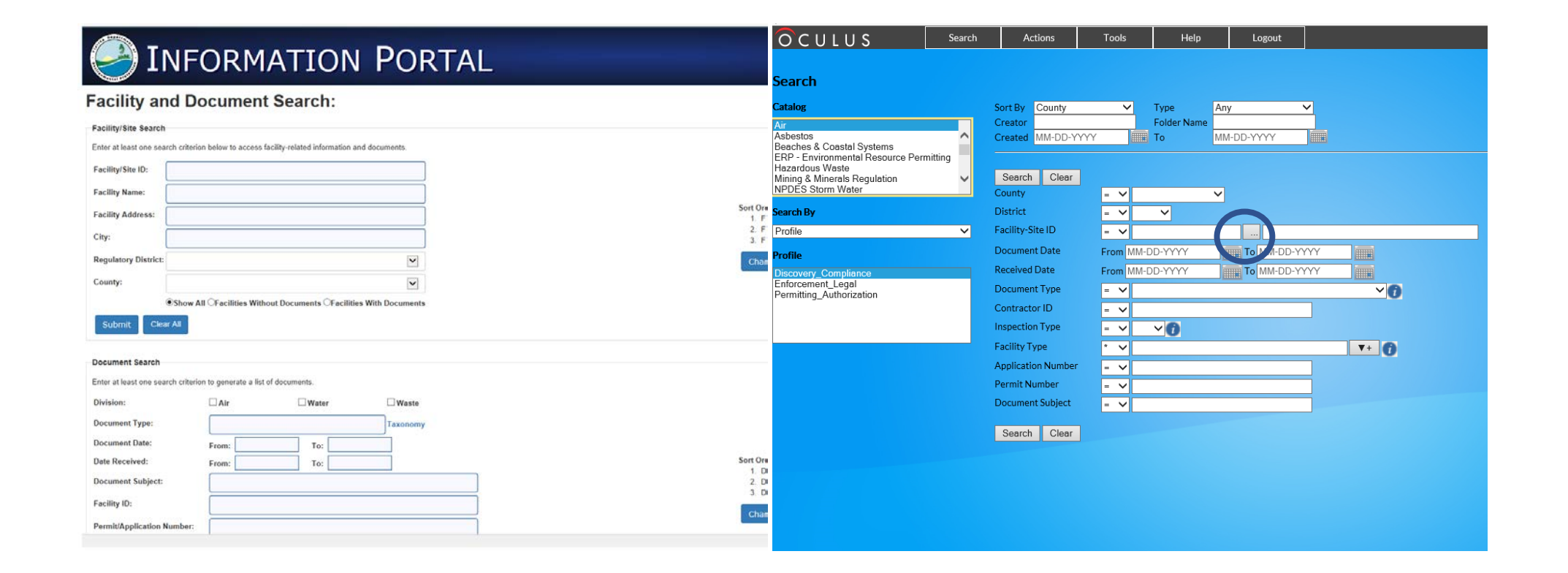

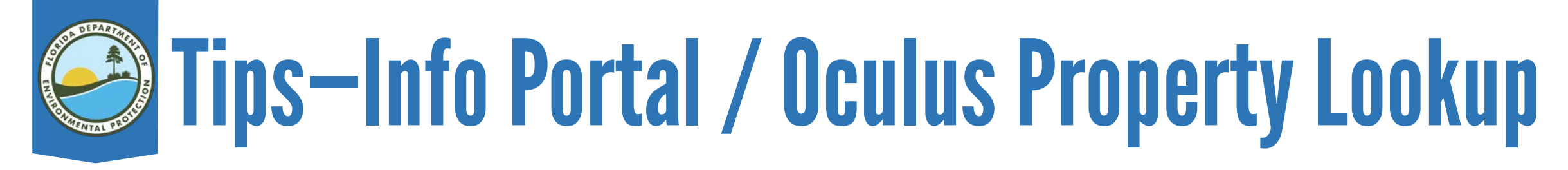

#### For best results, use the % wildcard character

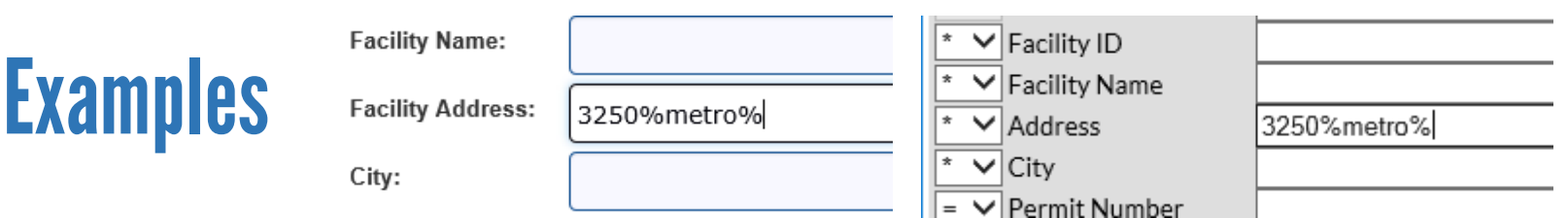

#### Select the correct catalog for the Facility-Site ID number

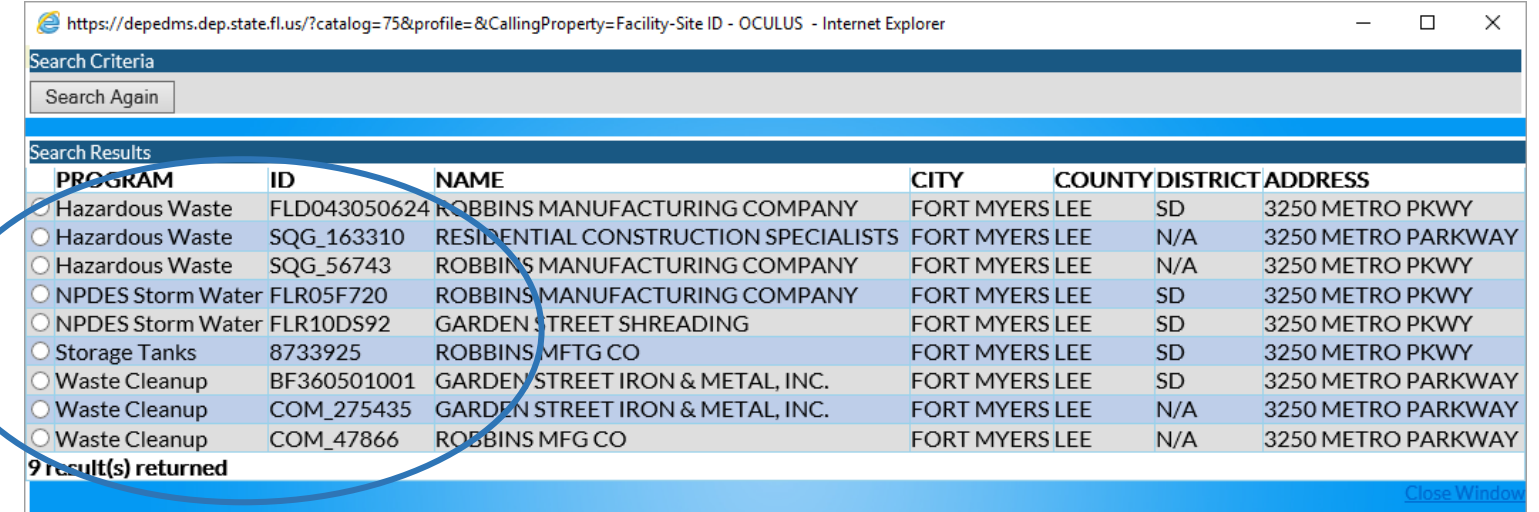

# Enter Search Criteria—Facility-Site ID

 $OCULUS$ 

• Click a catalog

• Click a profile Hold Ctrl to select more than one

• Enter the Facility-Site ID and press Tab to refresh the page

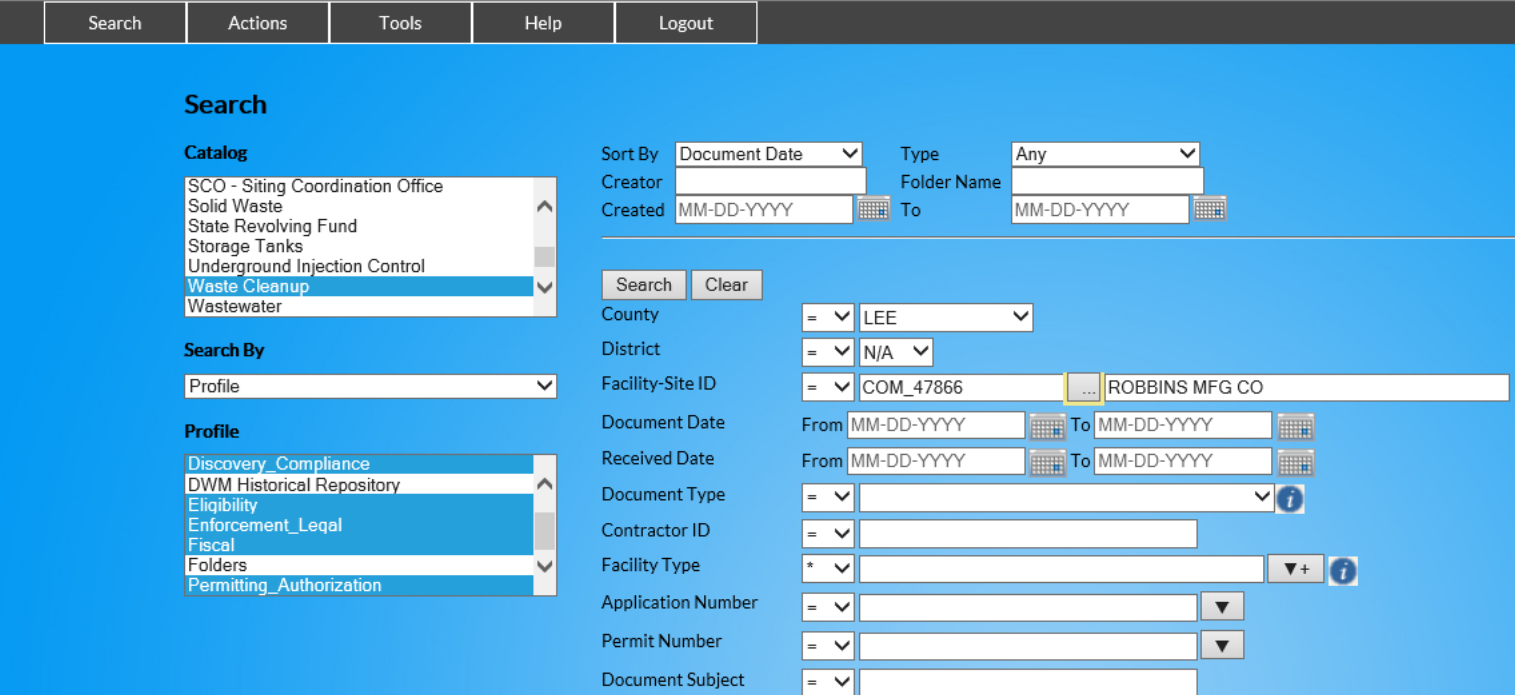

Search  $\|$  Clear

#### • Click Search (either button)

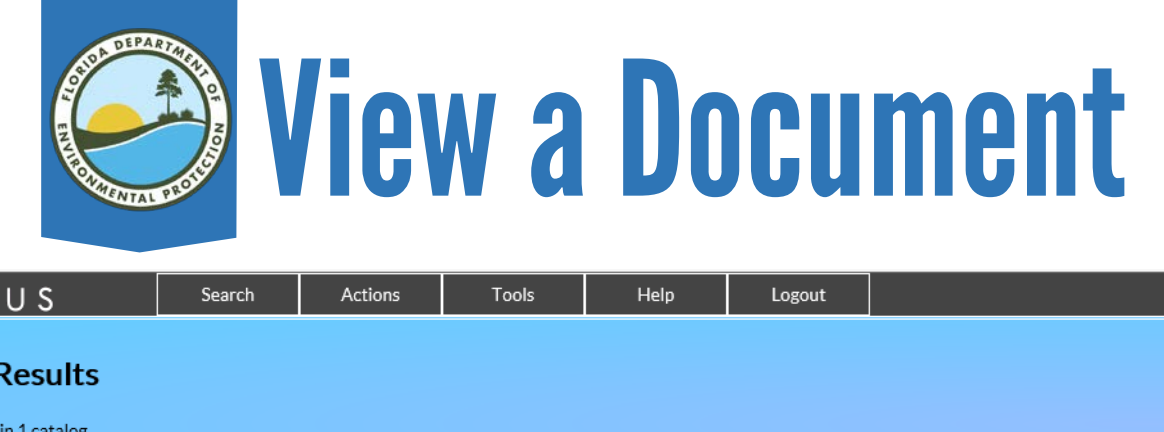

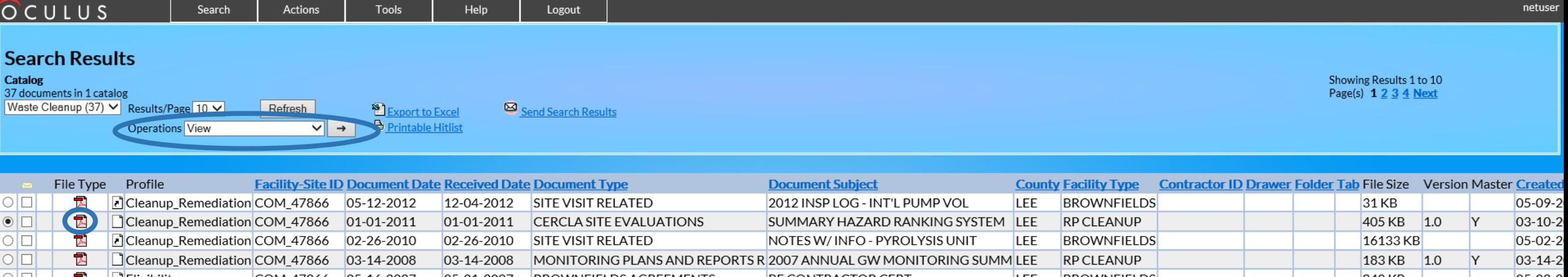

- O D 0 Eligibi lity COM\_47866 05-16-2007 05-21-2007 BROWN Fl ELDS AGREEMENTS BF CONTRACTOR CERT LEE BROWNFIELDS 842KB 05-08-2 O D 0 Eligibility COM\_47866 03-29-2007 04-23-2007 REVIEW COMMENTS NOTES & CONV RECORDS- DRAFT B LEE BROWNFIELDS 428KB 05-08-2 ○ □ ■ D Cleanup\_Remediation COM\_47866 12-20-2006 12-20-2006 SOURCE REMOVAL RELATED SR PLAN LEE BROWNFIELDS IS D 149 KB 149 KB 05-08-2 O D **B** D Cleanup\_Remediation COM\_47866 10-17-2006 10-17-2006 REVIEW COMMENTS LTR-SUPP SOIL SAMPLING LEE BROWNFIELDS 57 KB 57 KB 05-08-2 ○ <mark>D</mark> D Eligibility COM\_47866 01-18-2006 07-24-2006 MEETING RELATED NOTES, CONV RECORDS, ETC LEE BROWNFIELDS 05-08-2  $\circ$   $\Box$   $\Box$   $\Box$  Eligibility  $\Box$  COM\_47866  $\Box$ 1-28-2005  $\Box$ 1-30-2005 BROWNFIELDS AGREEMENTS RES NO. 2005-59  $\Box$  LEE BROWNFIELDS  $\Box$   $\Box$  229 KB 05-08-2
- Click the icon under File Type or Click the row of the desired document to select it
- Click Open or Save at the bottom
- 
- Click the  $\rightarrow$  button
- Click Open or Save on the bottom of the screen

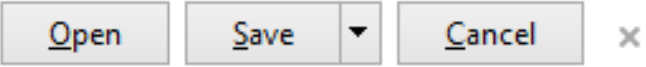

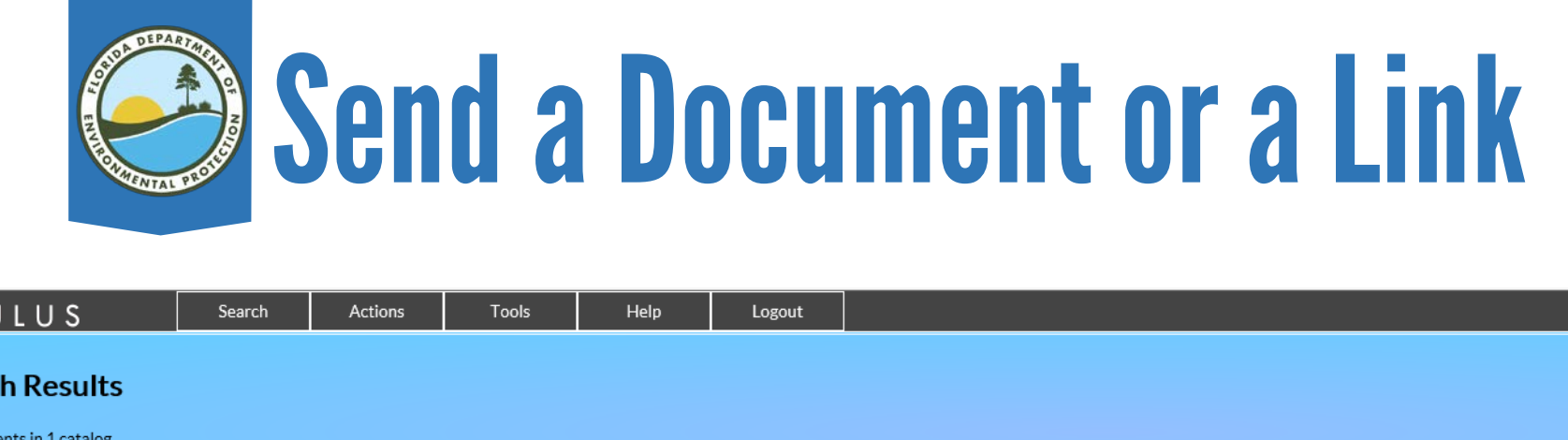

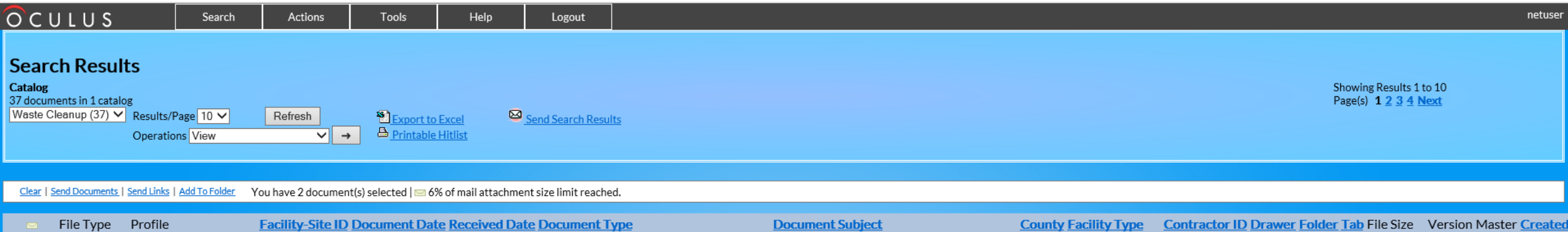

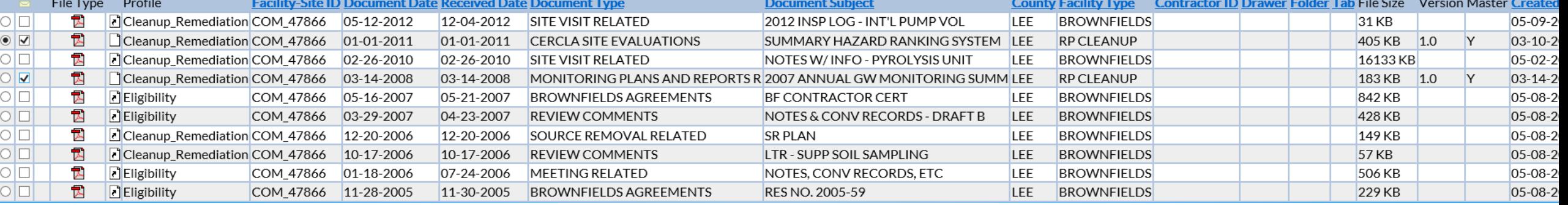

- Click the check box beside the File Type icon of each desired document.
- Click either Send Documents or Send Links.

Notice how much of the total size limit the documents would reach as e-mail attachments.

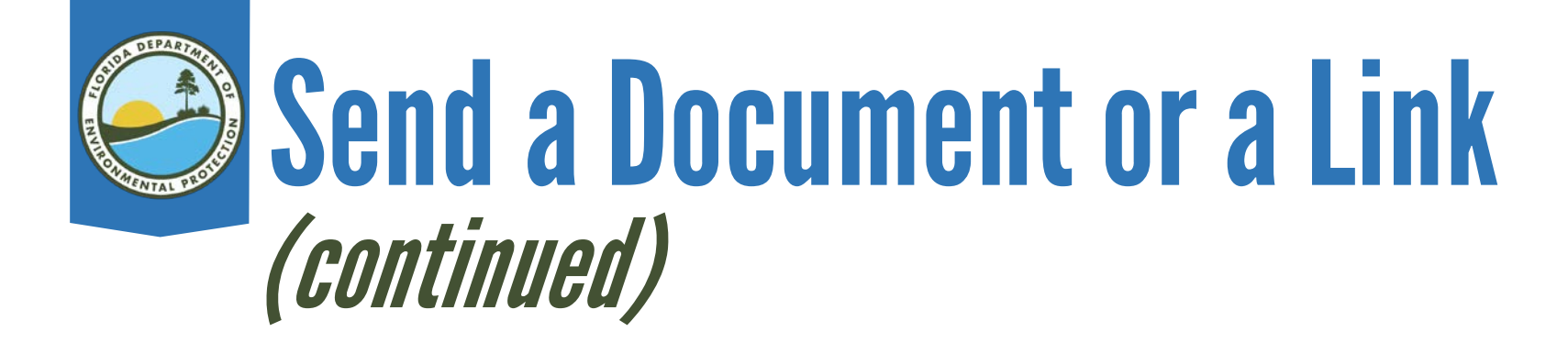

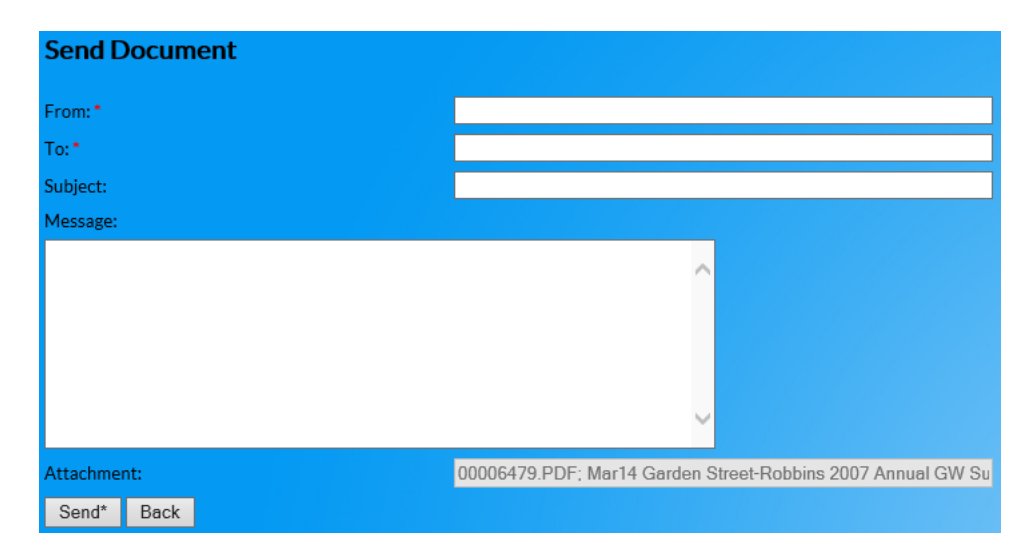

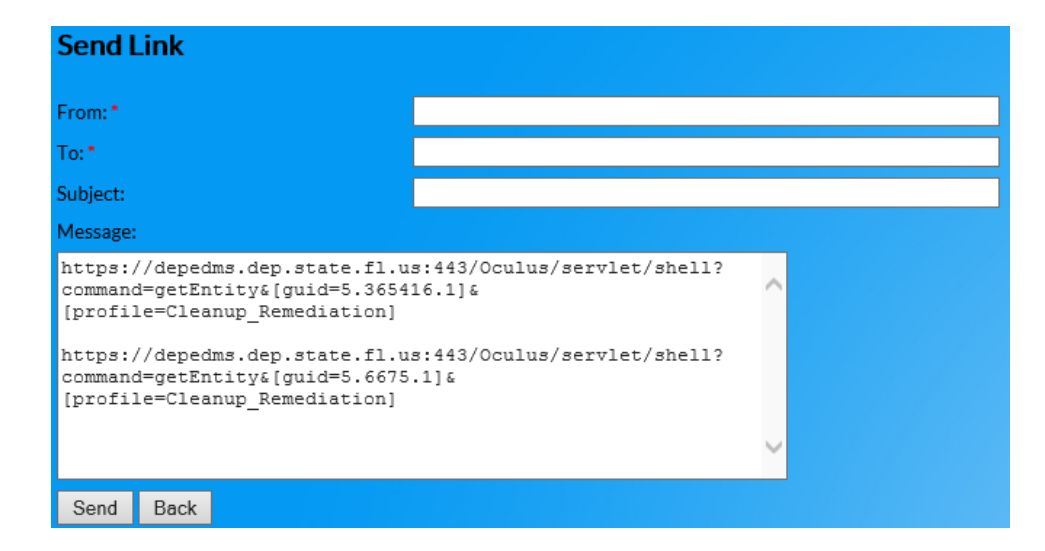

Fill in the From: and To: e-mails, fill in the Subject, add any desired text into the Message box, and click Send.

> A link to an individual document always ends with a ]. It is possible to copy and paste links into other applications.

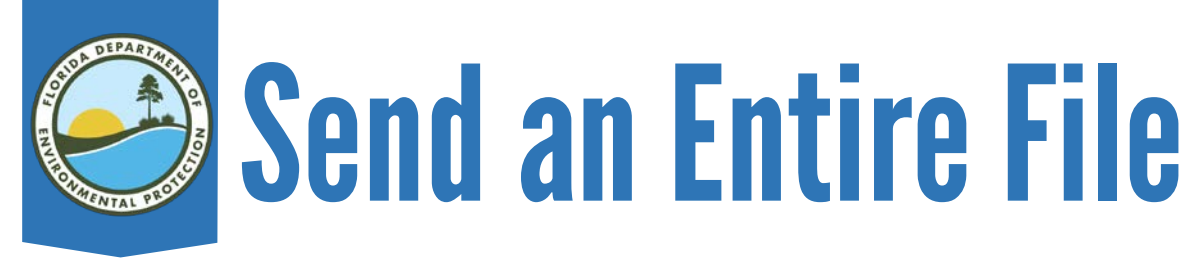

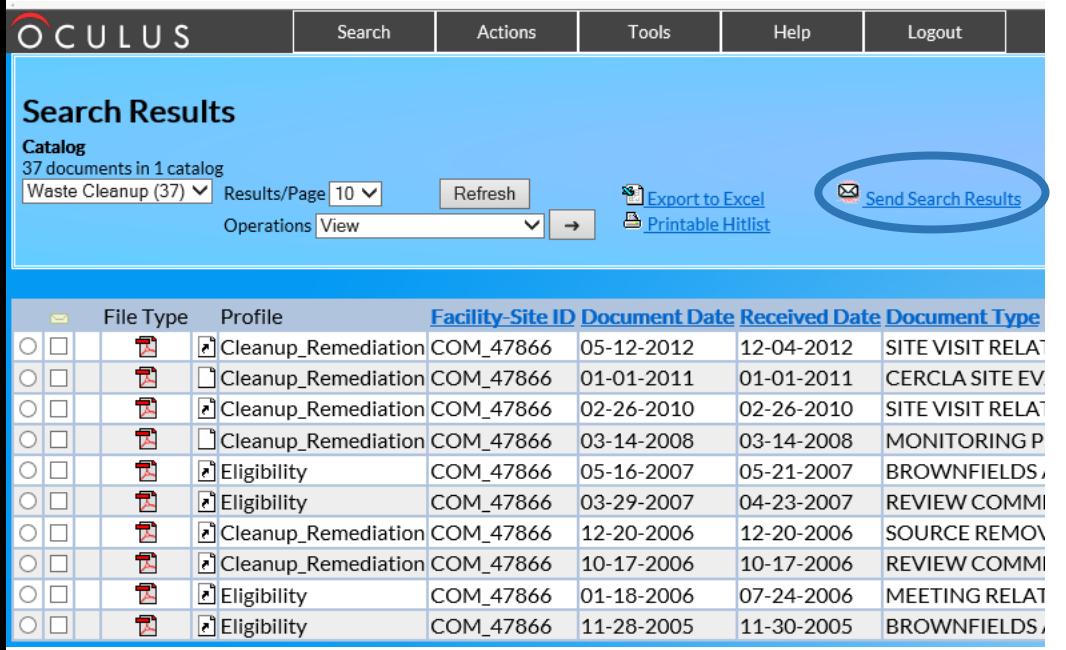

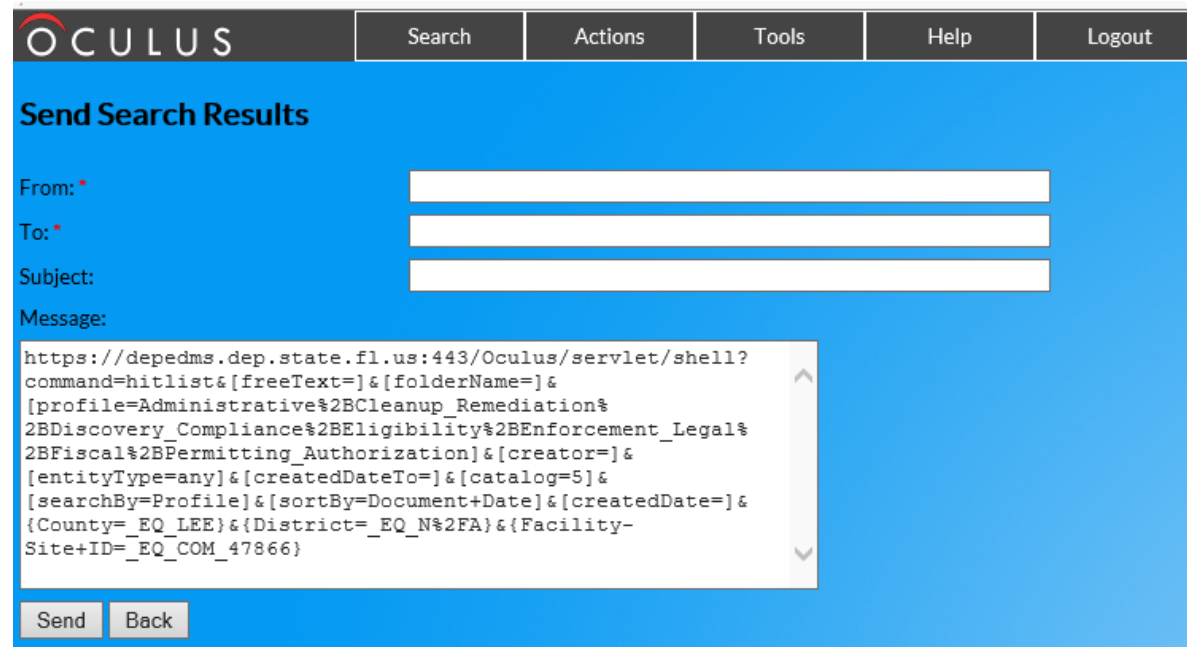

#### Fill in the From: and To: e-mails, fill in the Subject, add<br>any desired text in the Message box, and click Send.

#### This link ends with a  $\}$ . If it ends with ], click Back and recreate the link by clicking Send Search Results.

## 'But I only have a Permit Number' Environmental Resource Permitting (ERP)

## For Permit Number 44-162662-001 or 0162662-001-EE, search Facility-Site ID ERP \_ 162662.

ERP covers wetlands, mangroves, docks, dredge/fill, and seawalls.

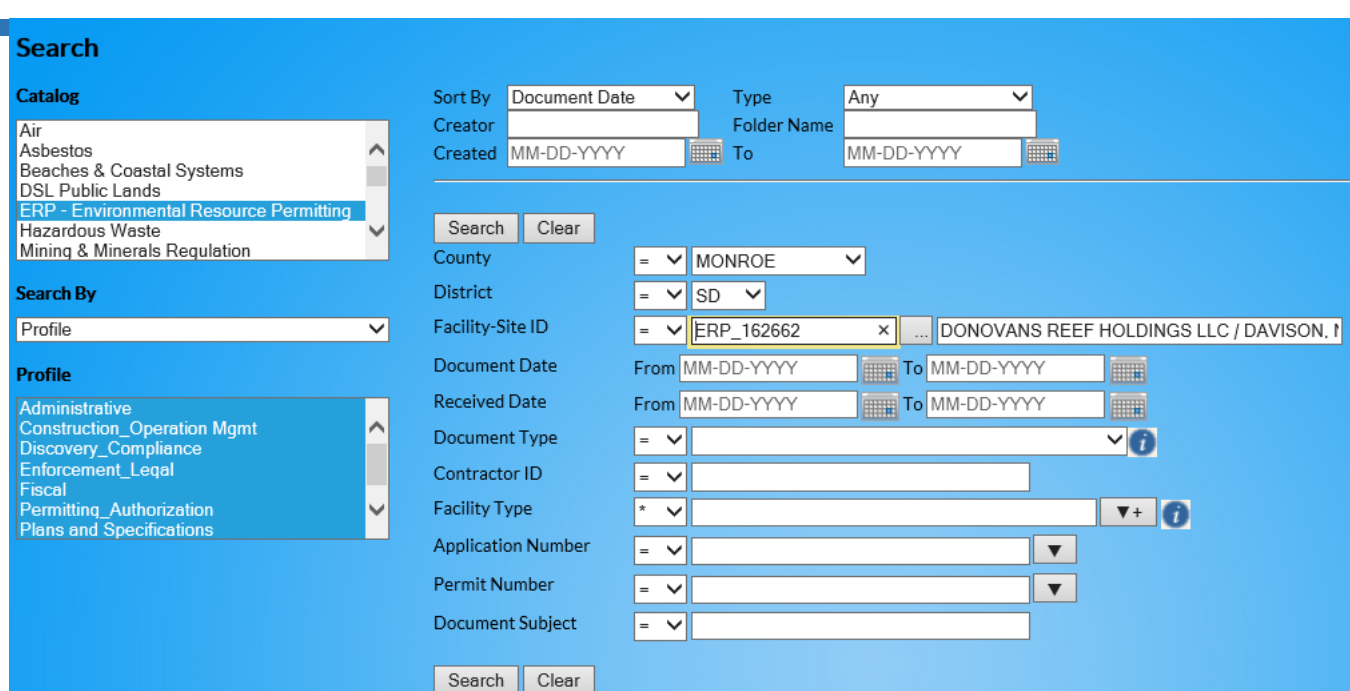

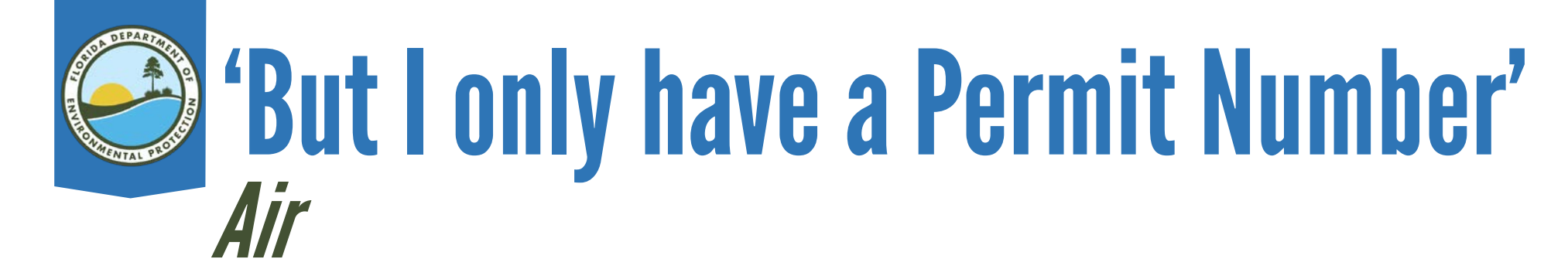

### For Permit Number 0150093-007-AC, search Facility-Site ID

## AIR\_0150093.

#### always start with AIR\_0. Air facility ID numbers

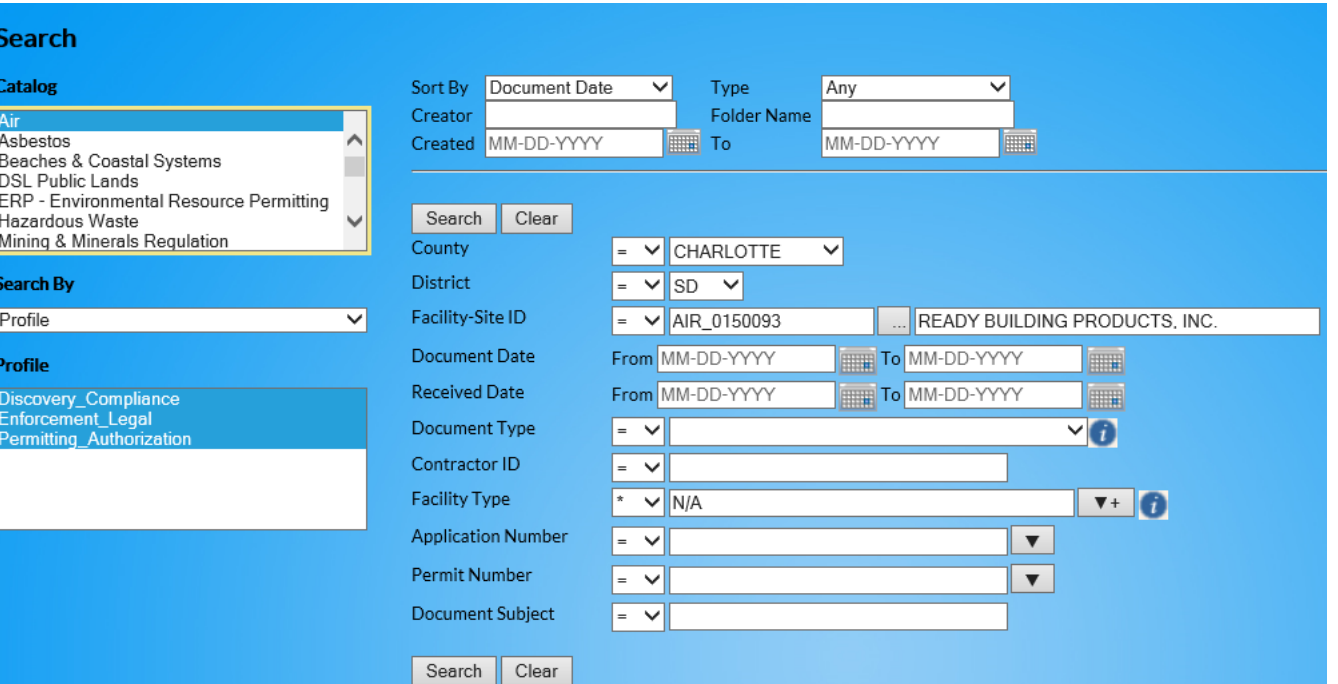

#### 'But I only have a Permit Number' National Pollutant Discharge Elimination Systems (NPDES) Storm Water **Search** For Permit Number **Catalog Sort By** Document Date **<sup>V</sup>Type**  Any **V Creator Folder Name NPDES Storm Wate** Nonpoint Source Management FIL **Created** MM-DD-YYYY **To**  MM-DD-YYYY "' OEP - Office of Ecosystem Projects Oil & Gas Potable Water Systems FLR20CG97-001-CDGL, Search Clear SCO - Siting Coordination Office **V**  Solid Waste **County**   $\overline{\phantom{a}}$   $\overline{\phantom{a}}$   $\overline{\$ **V**  Search By **District**   $=$   $\vee$  SD  $\vee$ Profile **V Facility-Site ID**   $= \sqrt{\text{FLR20CG97}}$  $\times$ MOORINGS PARK AT GRANDE LAKE **Document Date**  From MM-DD-YYYY **THE TO MM-DD-YYYY**  $\blacksquare$ **Profile Received Date**  From MM-DD-YYYY **To MM-DD-YYYY**  $\blacksquare$ Administrative search Discovery\_ Compliance  $^{\prime\prime}$  $\triangledown$ **Document Type**  $=$   $\vee$ Enforcement\_Legal **Fiscal Contractor** ID  $=$   $\vee$ Permitting\_Authorization Plans and Specifications Facility Type **T+ 0 V**   $|\cdot\>$   $\vee$ **Sampling** Application Number  $=$   $\vee$  $\blacktriangledown$ Facility-Site ID FLR20CG97. Permit Number  $\blacktriangledown$  $=$   $\vee$ Document Subject  $=$   $\vee$ Search | Clear

#### 'But I only have a Permit Number' Wastewater Treatment Plants

## For Permit Number FLA014089-003-DW3P, search Facility-Site ID FLA014089.

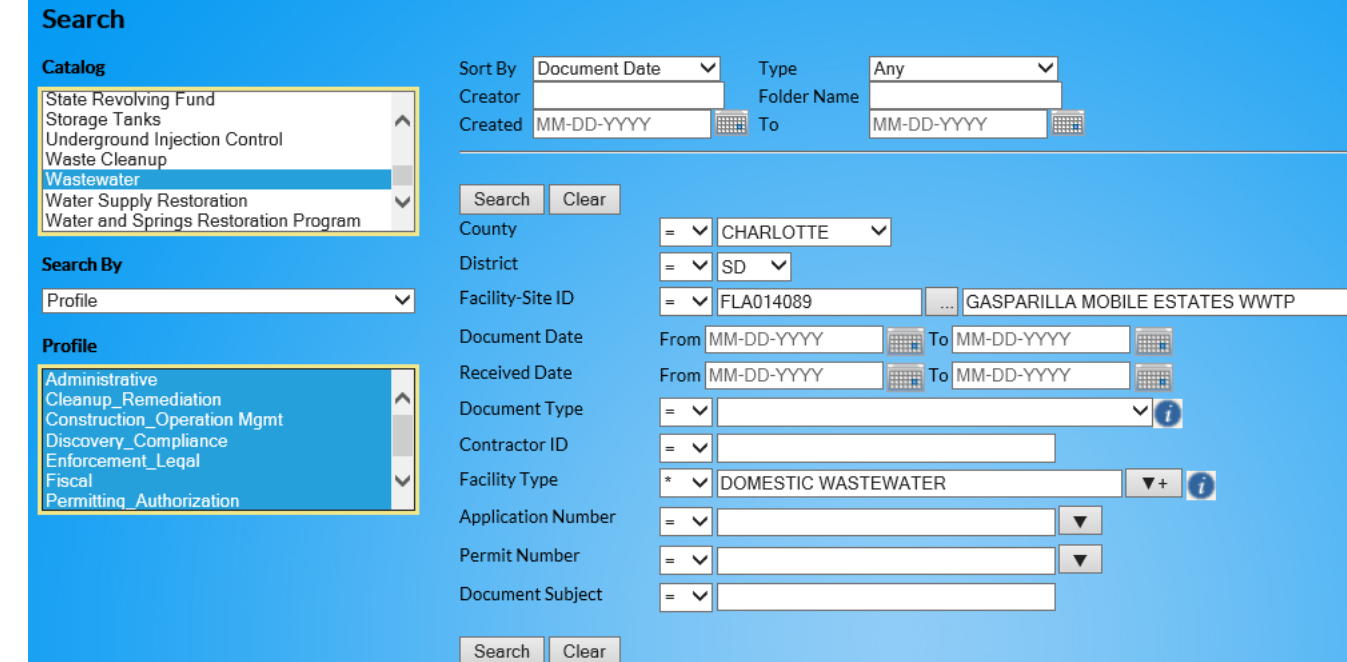

## 'But I only have a Permit Number' Wastewater Collection Systems

### For Permit Number 281237-289-DWC/CL, type 281237-289 into the Document Subject fie<u>ld and change its = into  $^*$ .</u>

#### This also works for Potable

- Water, Solid Waste, and
- Underground Injection Control (UIC) permit numbers.

#### **Search Catalog SortBy** Document Date  $\vee$  **Type** Any  $\vee$ State Revolving Fund **Creator Folder Name**  Storage Tanks **Created** MM-DD-YYYY **THE To MM-DD-YYYY THE** "' Underground Injection Control Waste Cleanup Mastewate Search Clear Water Supply Restoration **V**  Water and Springs Restoration Program **County V V District**  <u>**V** V V</u> Search By Profile **V Facility-Site ID**   $= 1$ **Document Date**  From MM-DD-YYYY To MM-DD-YYYY E **Profile Received Date**  E From MM-DD-YYYY **To MM-DD-YYYY** Administrative Cleanup\_Remediation  $^{\circ}$  $\nabla$ **Document Type**   $=$   $\vee$ Construction\_Operetion Mgmt Discovery\_Compliance Contractor ID  $=$   $\vee$ Enforcement\_Leqal Fiscal Facility Type  $\vee$ **T+** • **V**  Permittinq\_Authorization Application Number  $= 4$ Permit Number  $= \sqrt{2}$ Document Subject  $\vee$  281237-289 Search | Clear

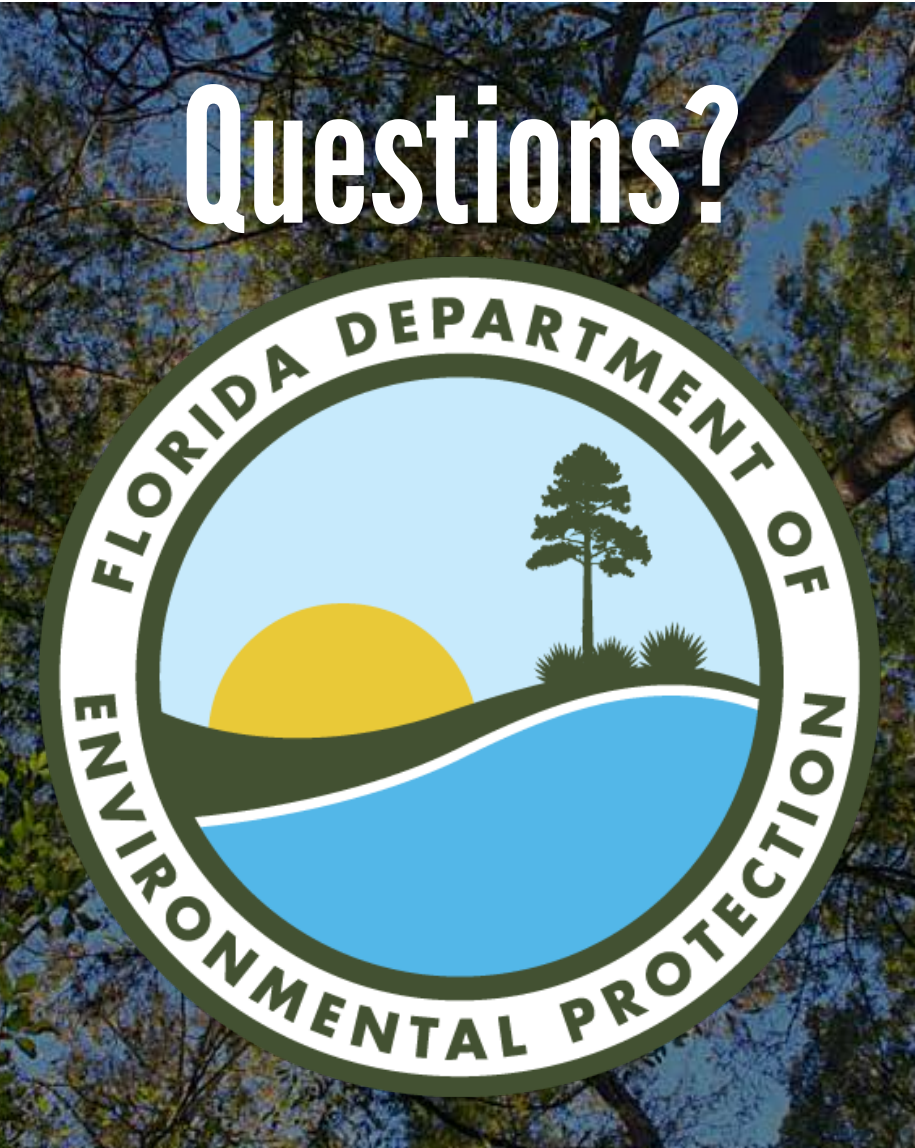

Regina Dick, Operations Analyst I Regina.Dick@floridadep.gov